## **GUIA DE USO**

# **APP** SUGOISA CLIENTE

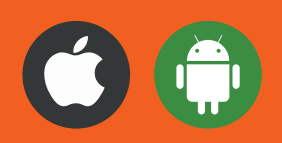

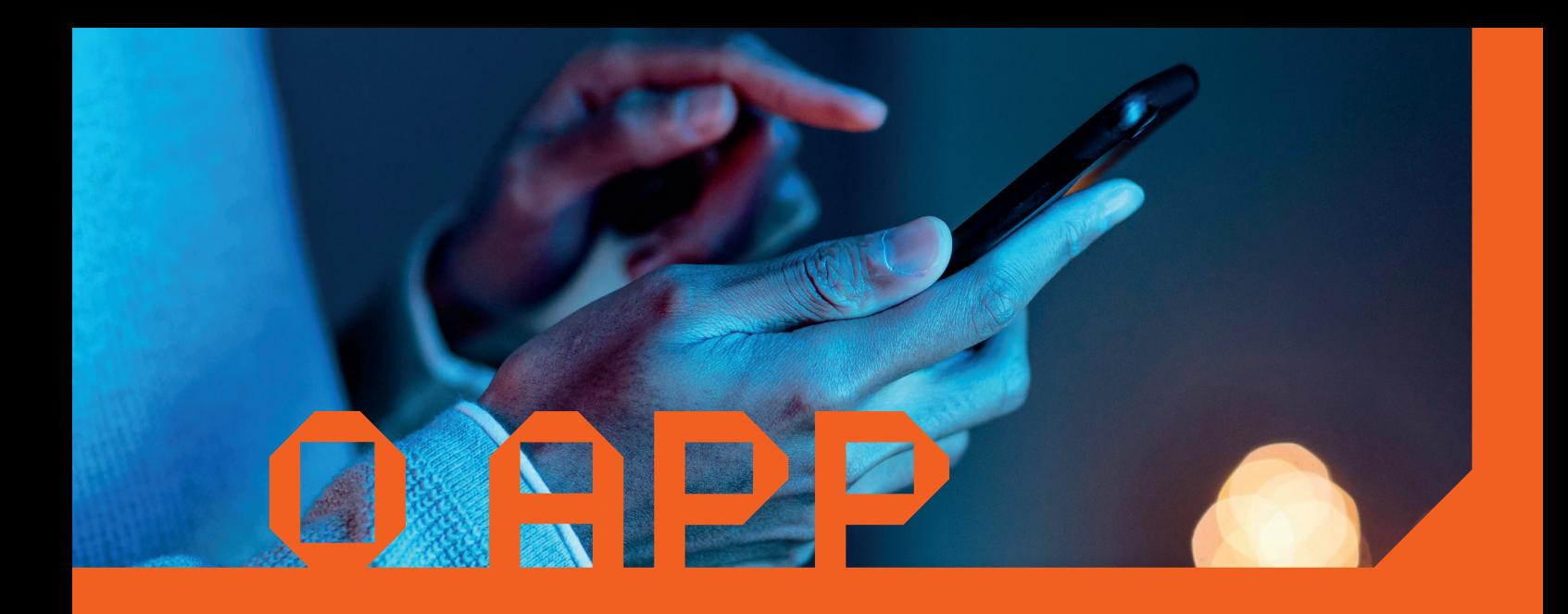

O Cliente Sugoisa é um aplicativo inovador, desenvolvido especialmente para que os clientes SUGOI acompanhem todas as informações relacionadas ao seu apartamento.

Ele já abrange, todos os recursos e funcionalidades do Portal do Cliente disponível para desktop, só que agora, também disponível para celulares.

Com este aplicativo, os clientes têm acesso à uma série de recursos exclusivos como a evolução de obras e o acesso à boletos. Também será possível verificar extratos financeiros, abrir e acompanhar chamados, realizar pedidos de assistência técnica e muito mais.

O aplicativo está disponível para todos os celulares com sistema operacional Android e IOS.

Para fazer o download, basta acessar o Menu de aplicativos do seu celular e escrever na barra de pesquisa "Cliente Sugoisa".

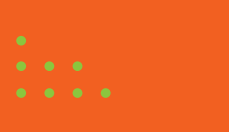

#### como entrar no app?

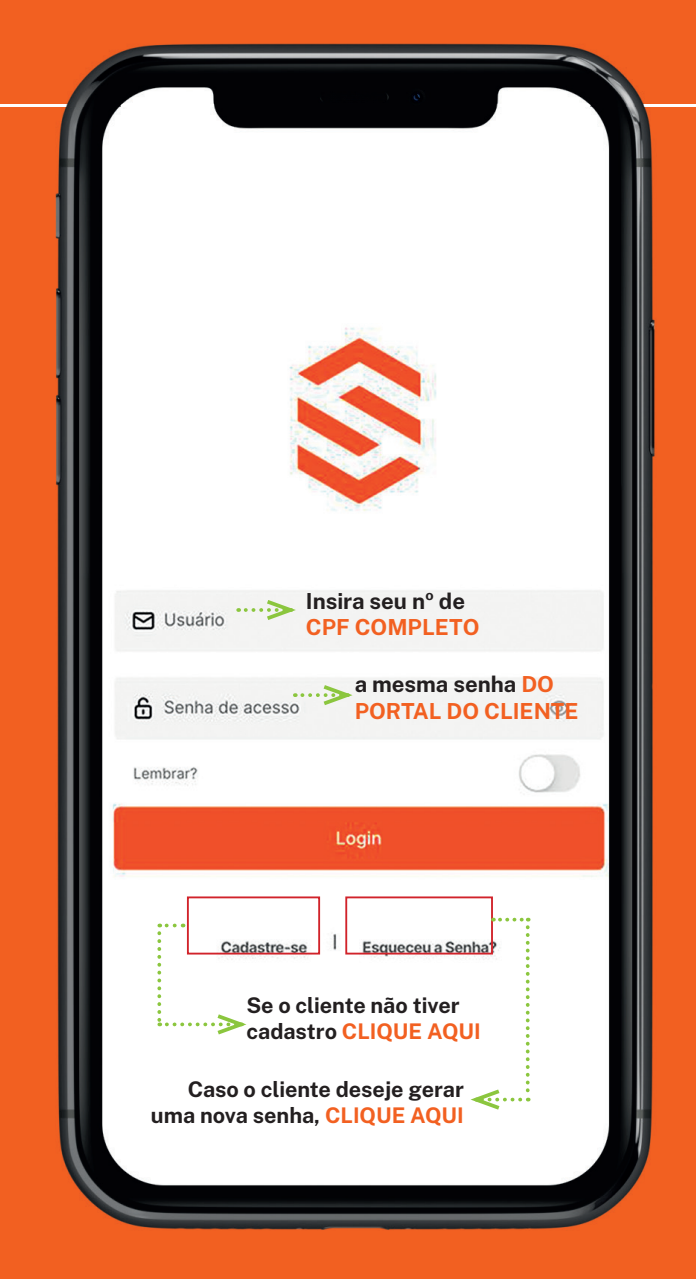

Para entrar no App, deve-se inserir em **usuário** o número do **CPF** do titular.

**A senha,** é a mesma que ele já cadastrou em seu acesso de Portal do Cliente no desktop.

Caso ainda não tenha cadastro, basta **clicar em Cadastre-se**

**Esquece a senha?** Basta clicar no campo descrito na imagem, que a nova senha chegará no e-mail em até 30 minutos.

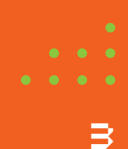

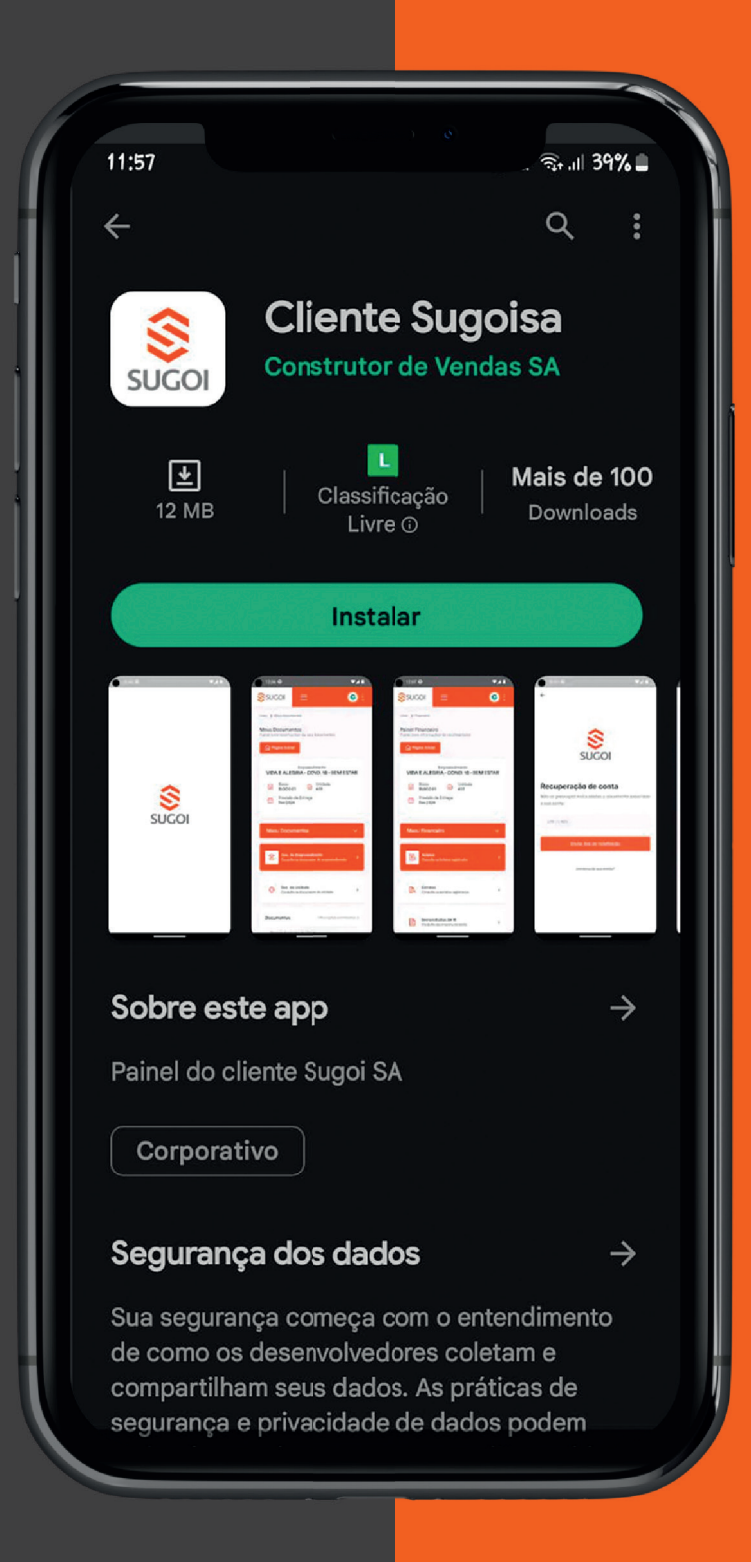

Essa, é a página inicial do App. Aqui, o cliente terá acesso a dados do empreendimento que adquiriu.

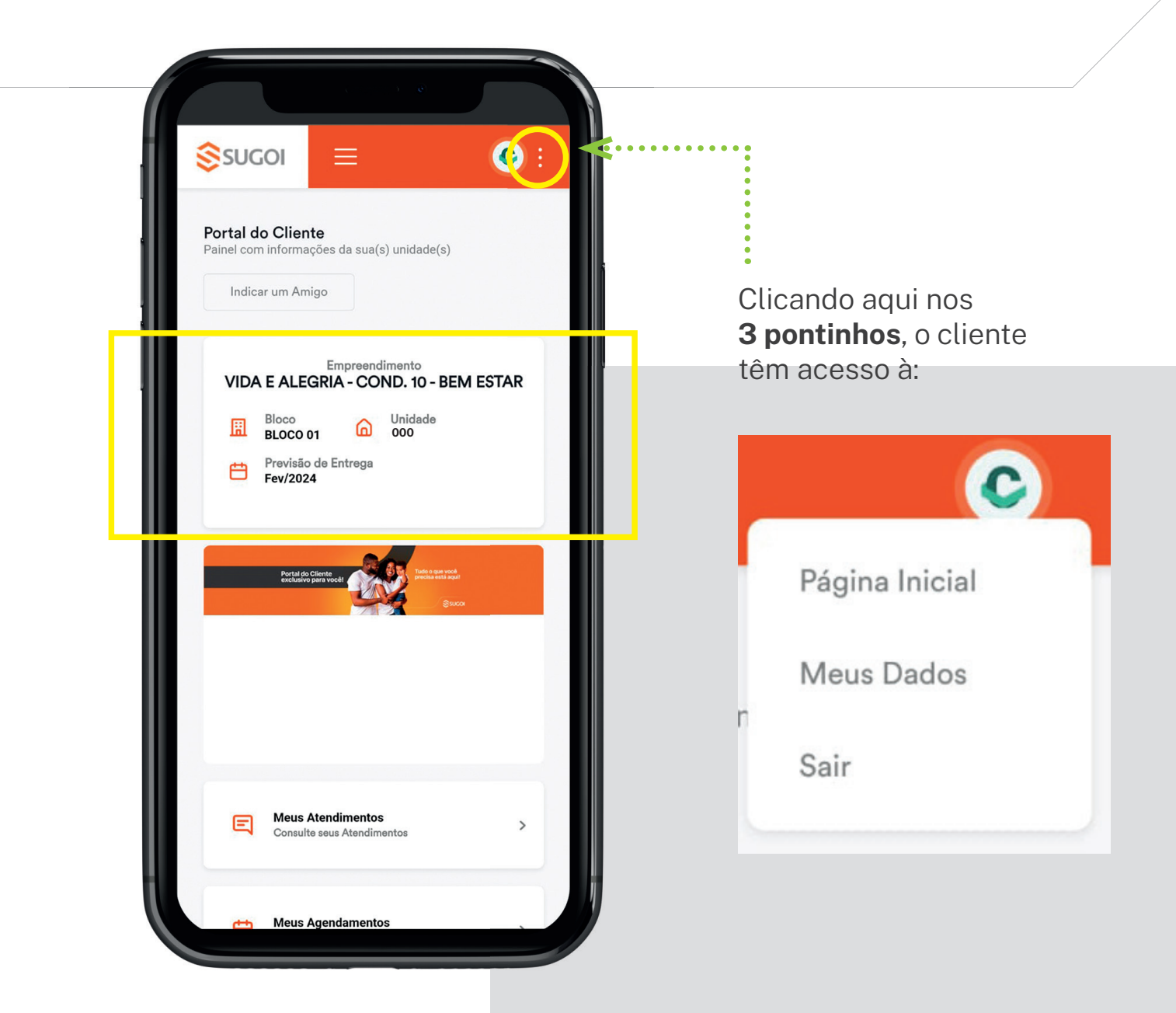

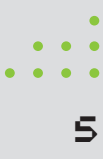

Ainda na página inicial, um pouco abaixo, encontra-se os principais campos de busca, que geralmente são: Atendimentos; Agendamentos e Financeiro.

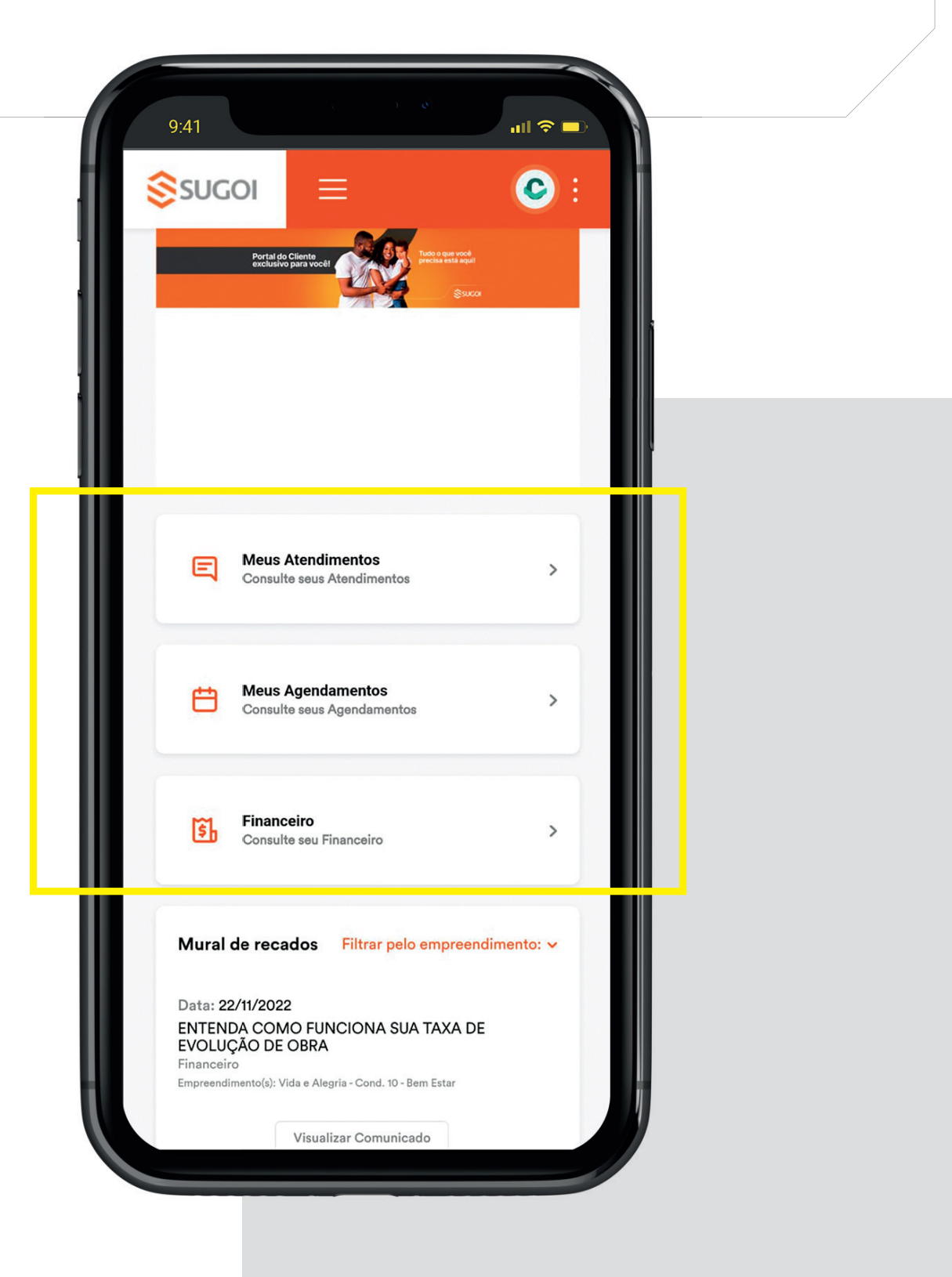

Descendo mais um pouco, há o acesso ao mural de recados, onde ficam indexadas as notícias mais atuais sobre o empreendimento.

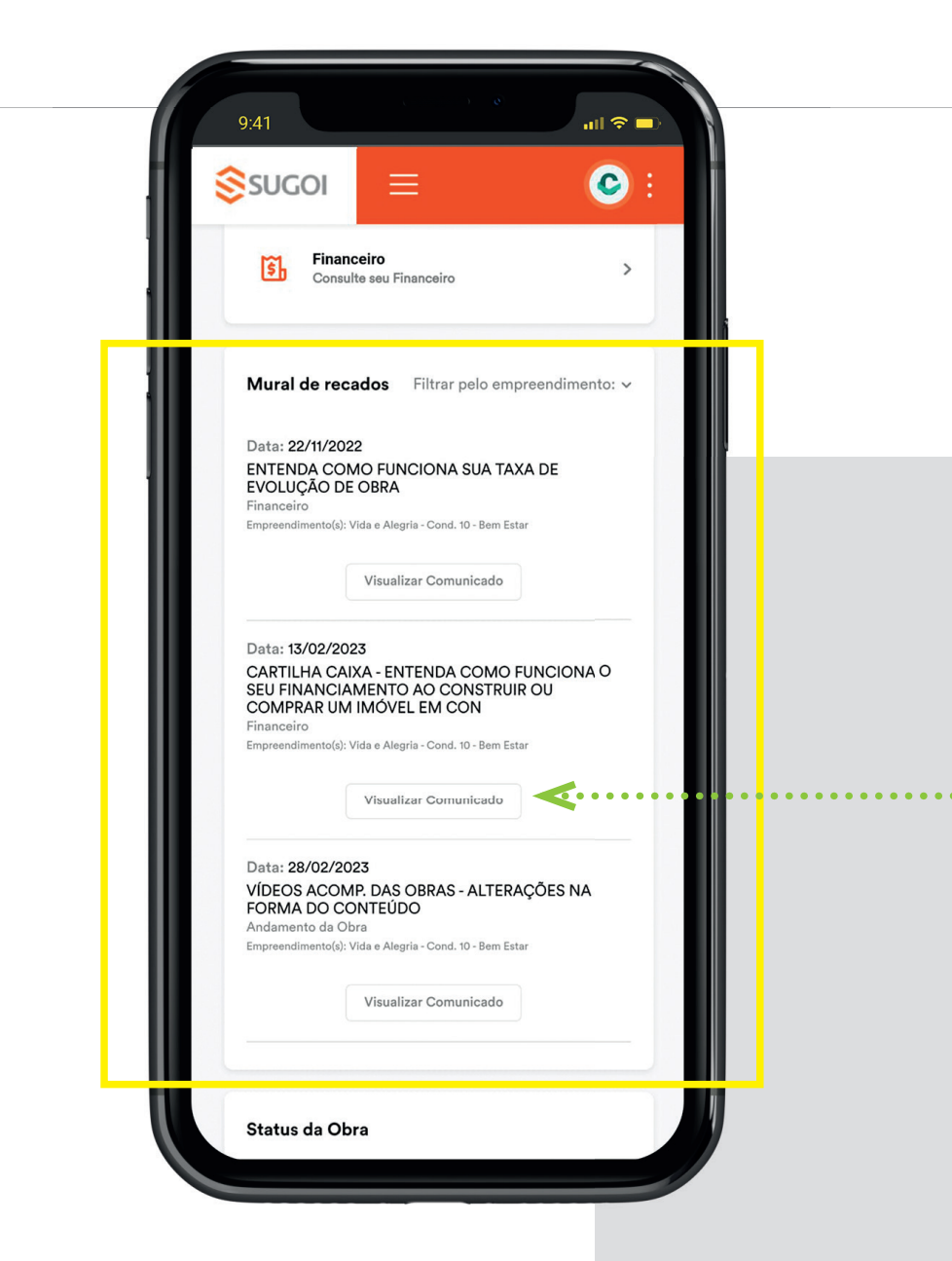

Para visualizar o comunicado, o cliente deve clicar neste campo

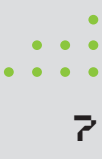

Na fase final da página inicial, conseguimos visualizar o status da obra e as fotos mais recentes indexadas.

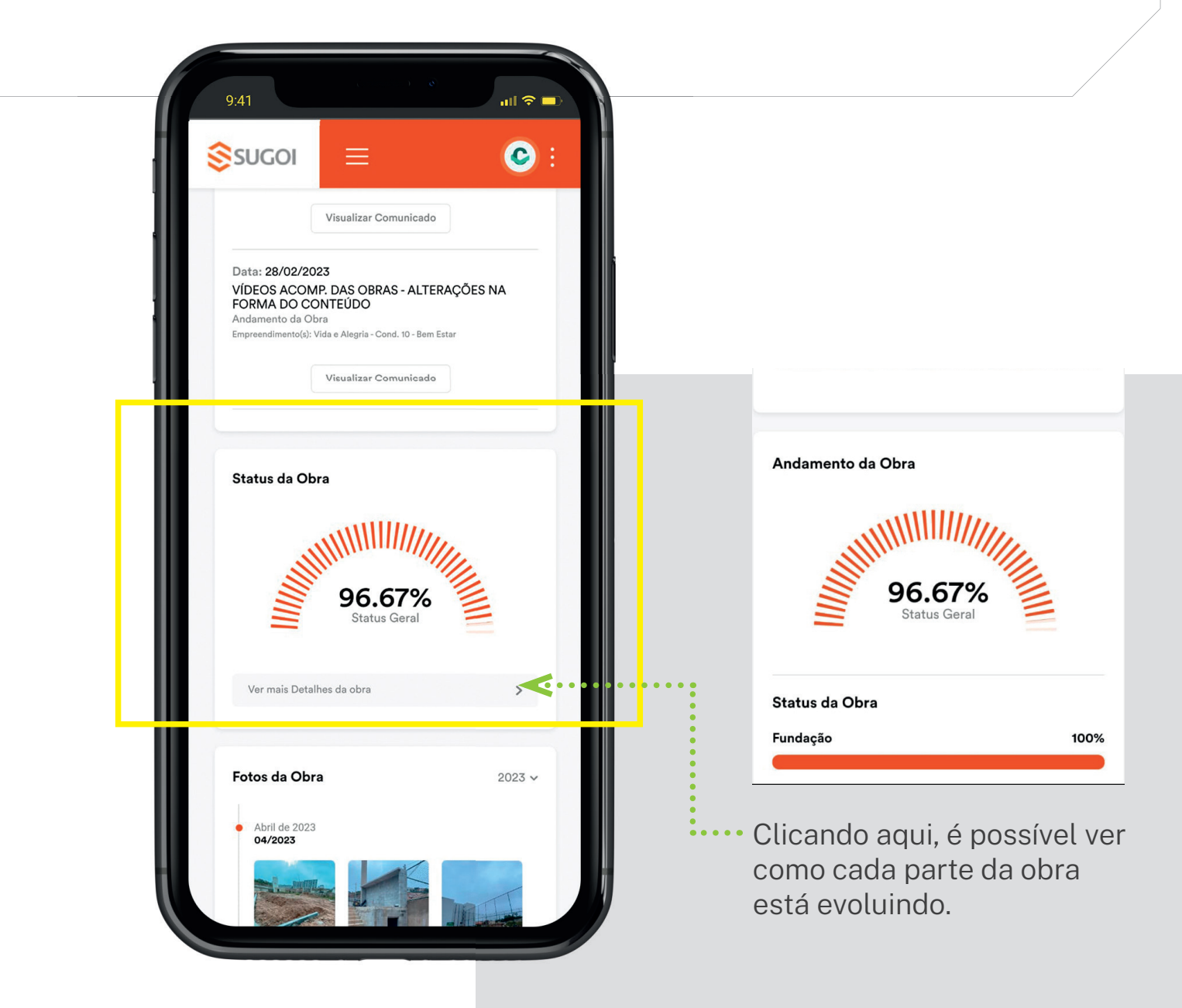

8

Na página inicial, é possível indicar um amigo que também tem o interesse de comprar um empreendimento com a SUGOI. Para isso, basta clicar em **Indicar um Amigo**, e preencher os dados solicitados.

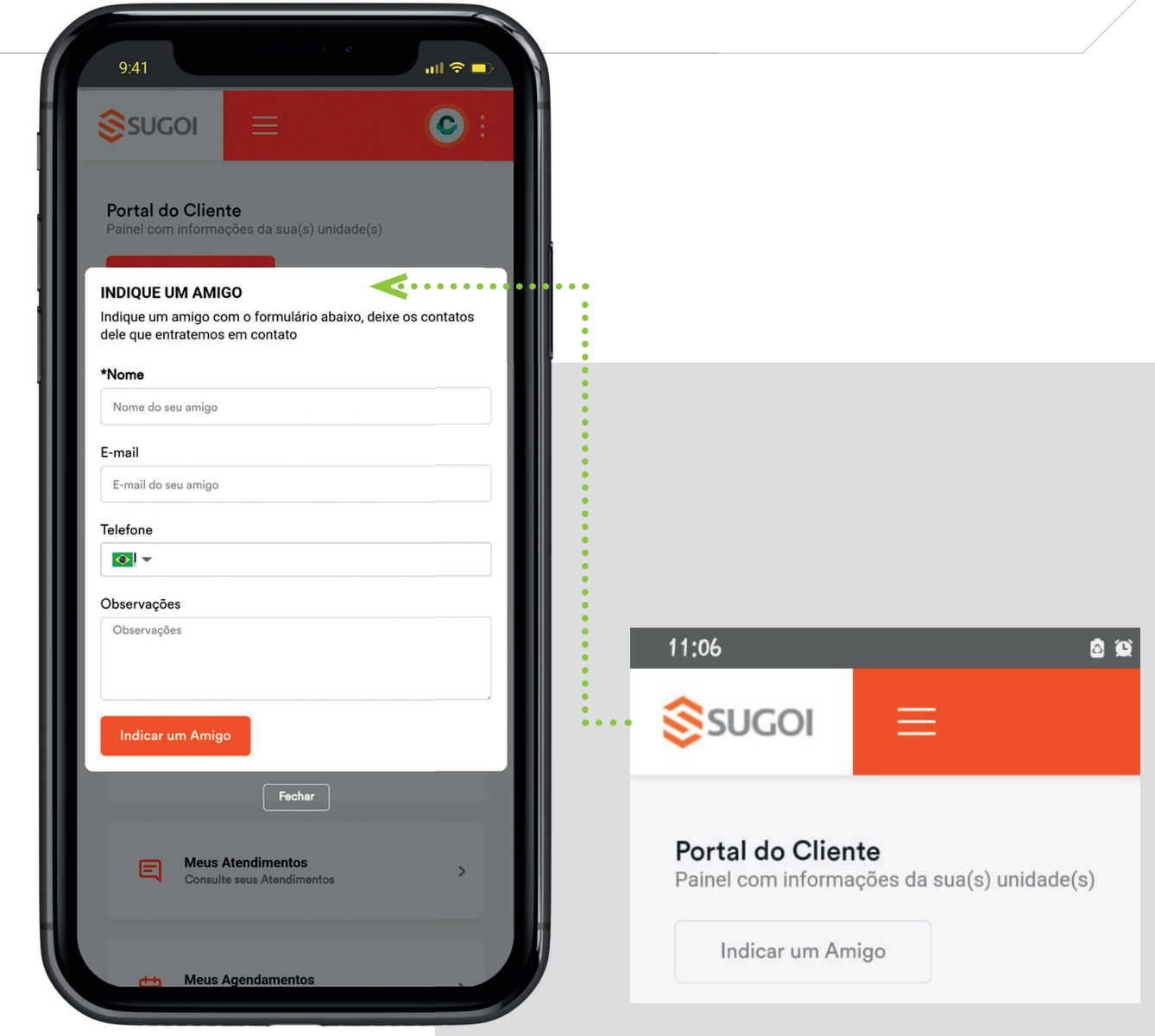

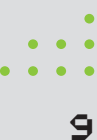

#### menus e funções

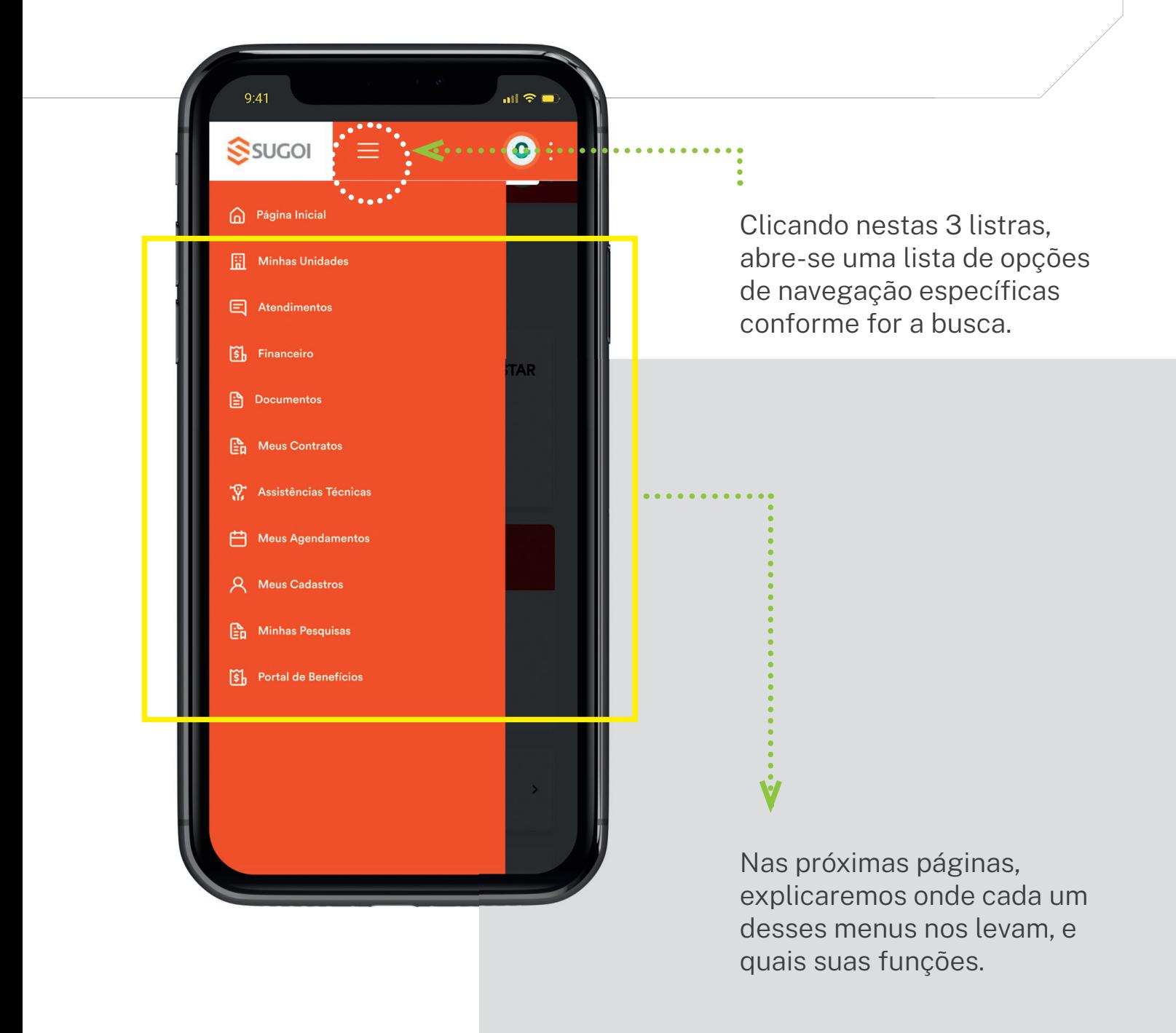

#### menu - Minhas unidades

Essa página serve para que se possa verificar informações do empreendimento adquirido, além de documentos, histórico financeiro e atendimentos.

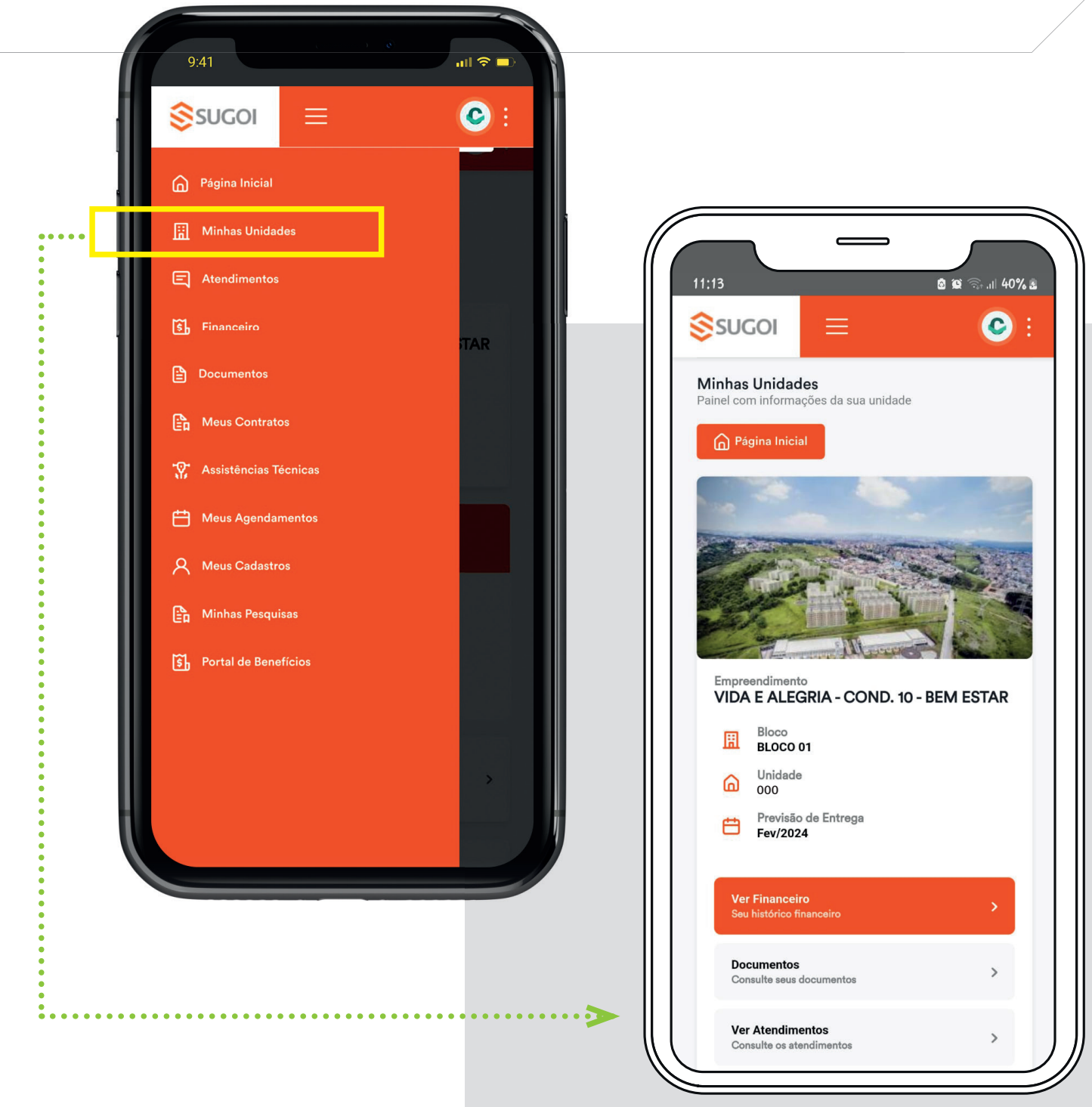

#### menu - atendimentos

Aqui, é uma área para a solicitação de **Atendimentos.** Clicando no campo, você será redirecionado à um formulário para preencher o assunto e às demais informações de seu atendimento. Essas informações chegarão para os departamentos específicos da SUGOI, conforme o tema tratado.

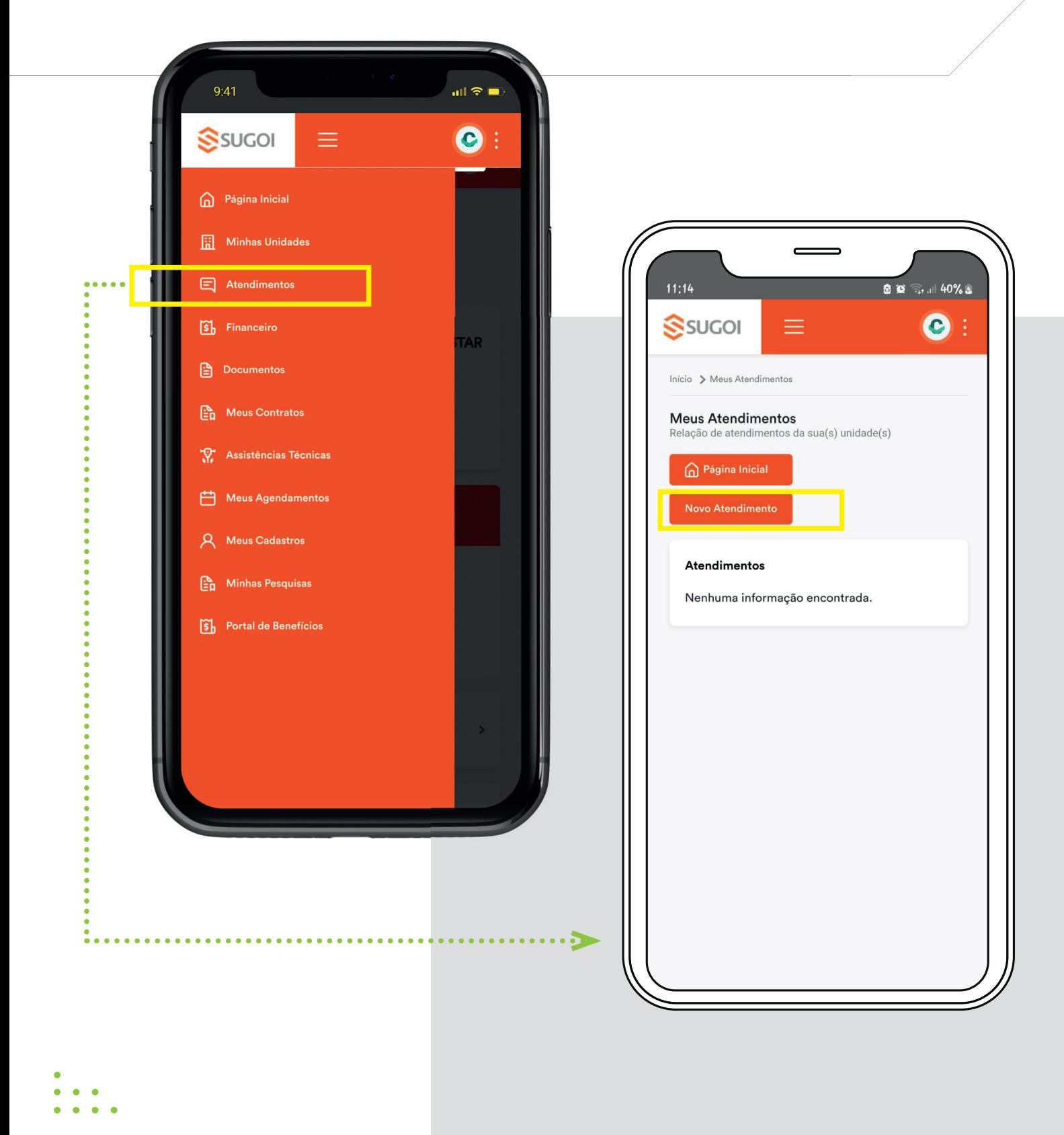

#### menu - financeiro

No menu **Financeiro,** há o acesso ao histórico de boletos pagos.

Mais abaixo, no fi nal da página, é possível retirar uma cópia das páginas, ou gerar o boleto de pagamento do mês atual.

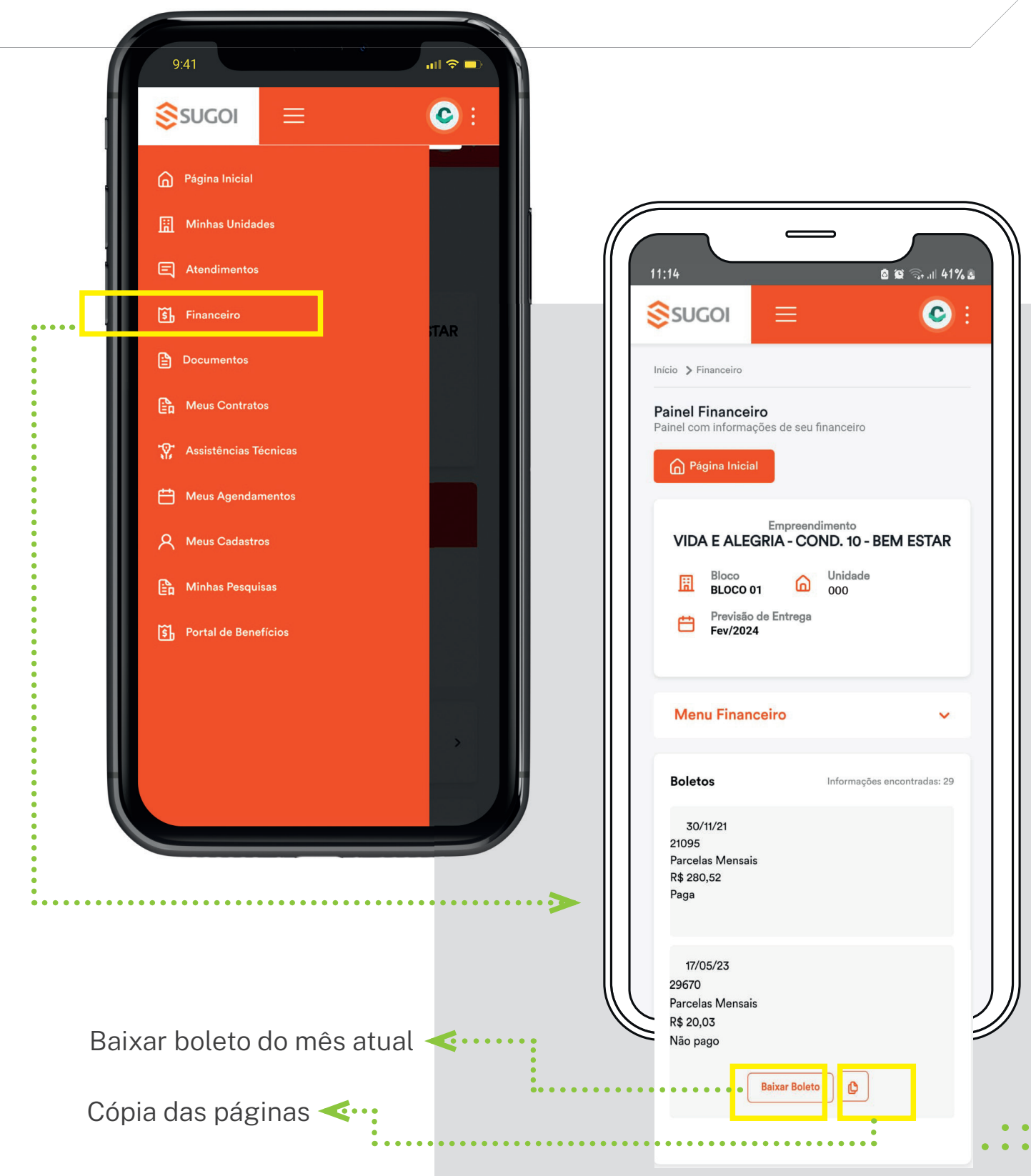

#### menu - bocumentos

Em **Documentos,** é possível visualizar por ordem de data (do mais recente para o mais antigo) e baixar os documentos que fazem parte do empreendimento.

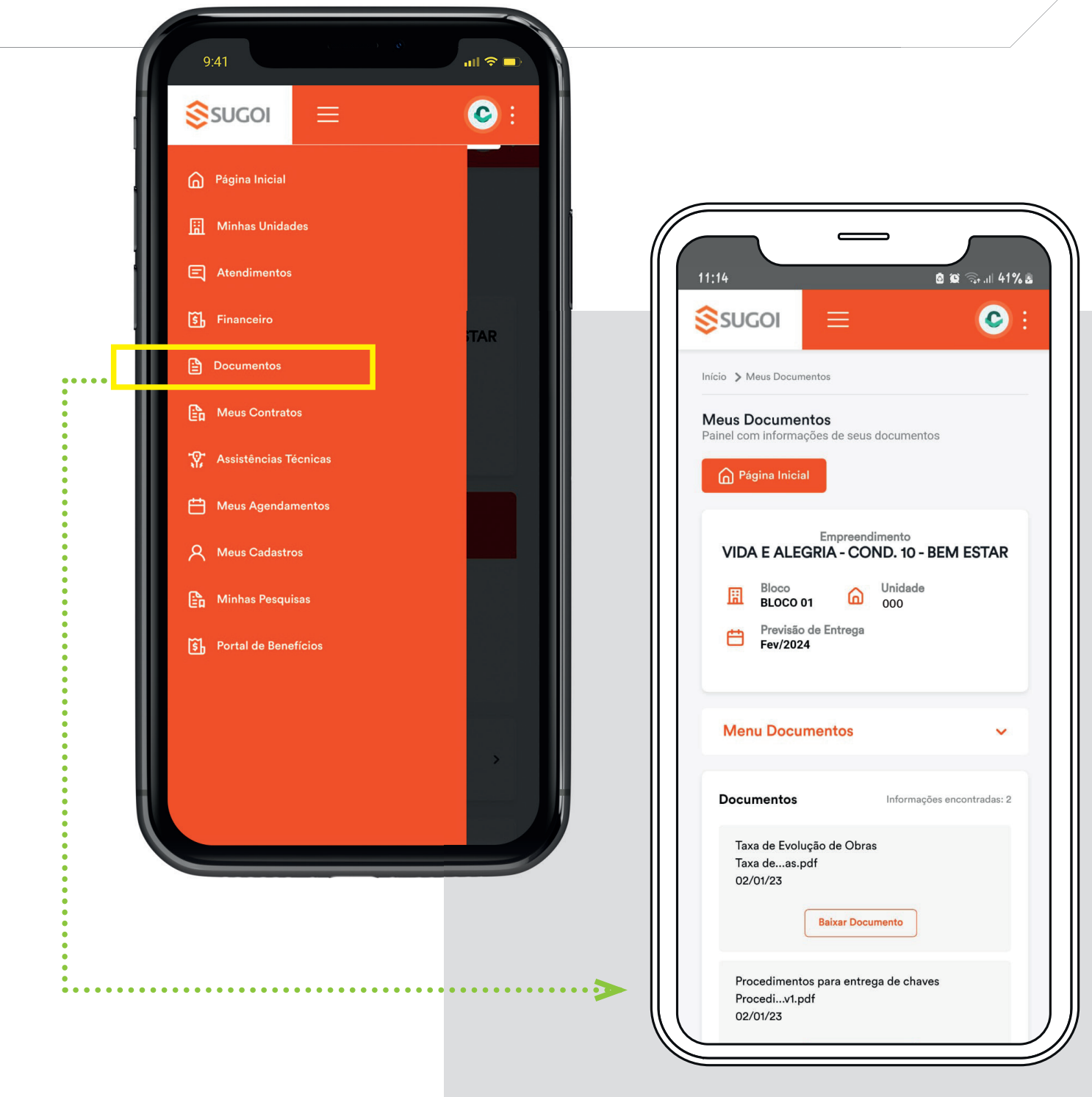

#### menu - meus contratos

Em **Meus Contratos,** é possível visualizar e baixar os contratos referente ao empreendimento.

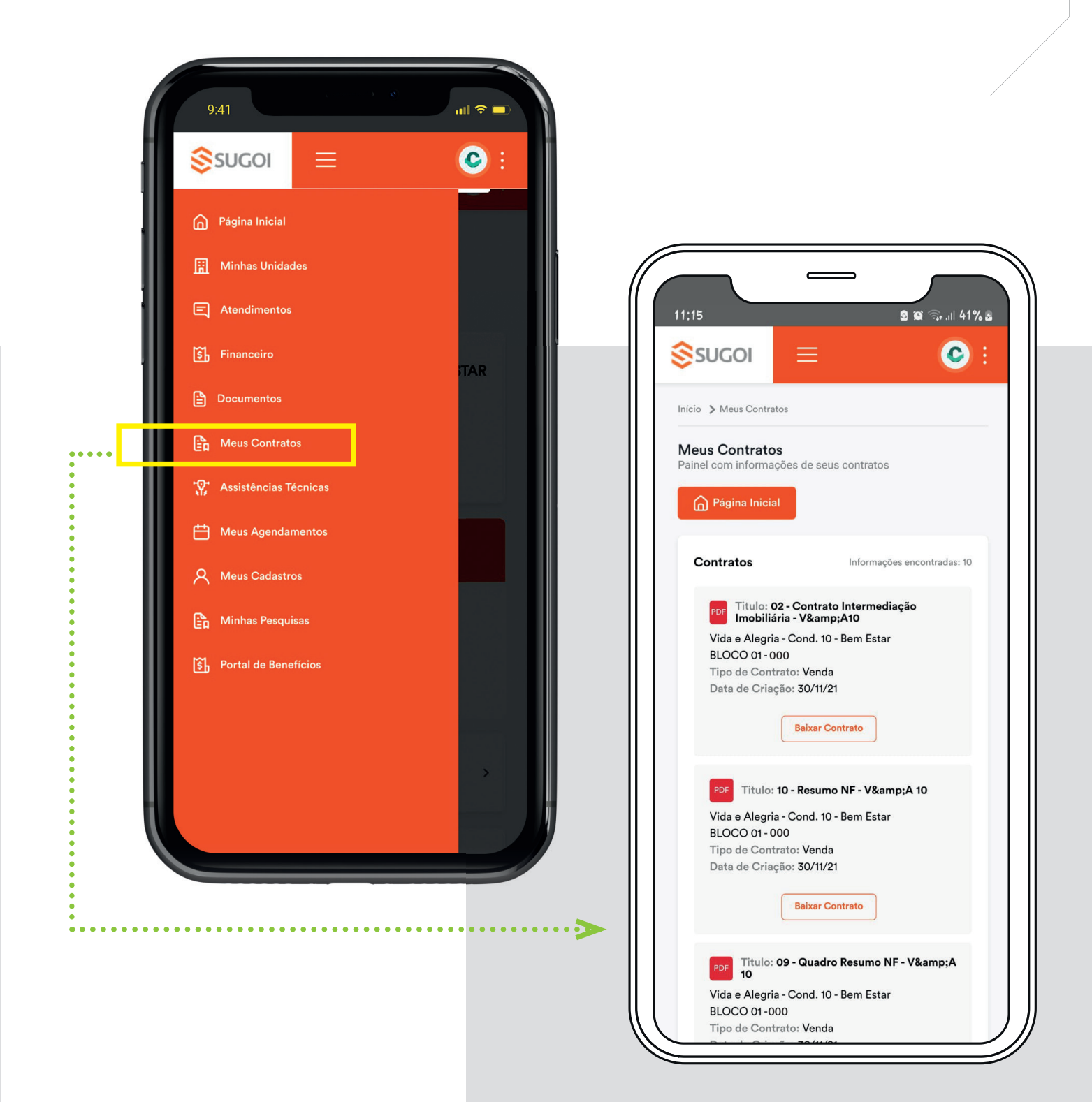

## menu - assistências técnicas

Em **Assistências Técnicas**, é possível verificar como está o andamento da manutenção solicitada no apartamento.

Lembrando que essa página é exclusiva para acompanhamento. A solicitação, deve ser feita no menu Atendimento.

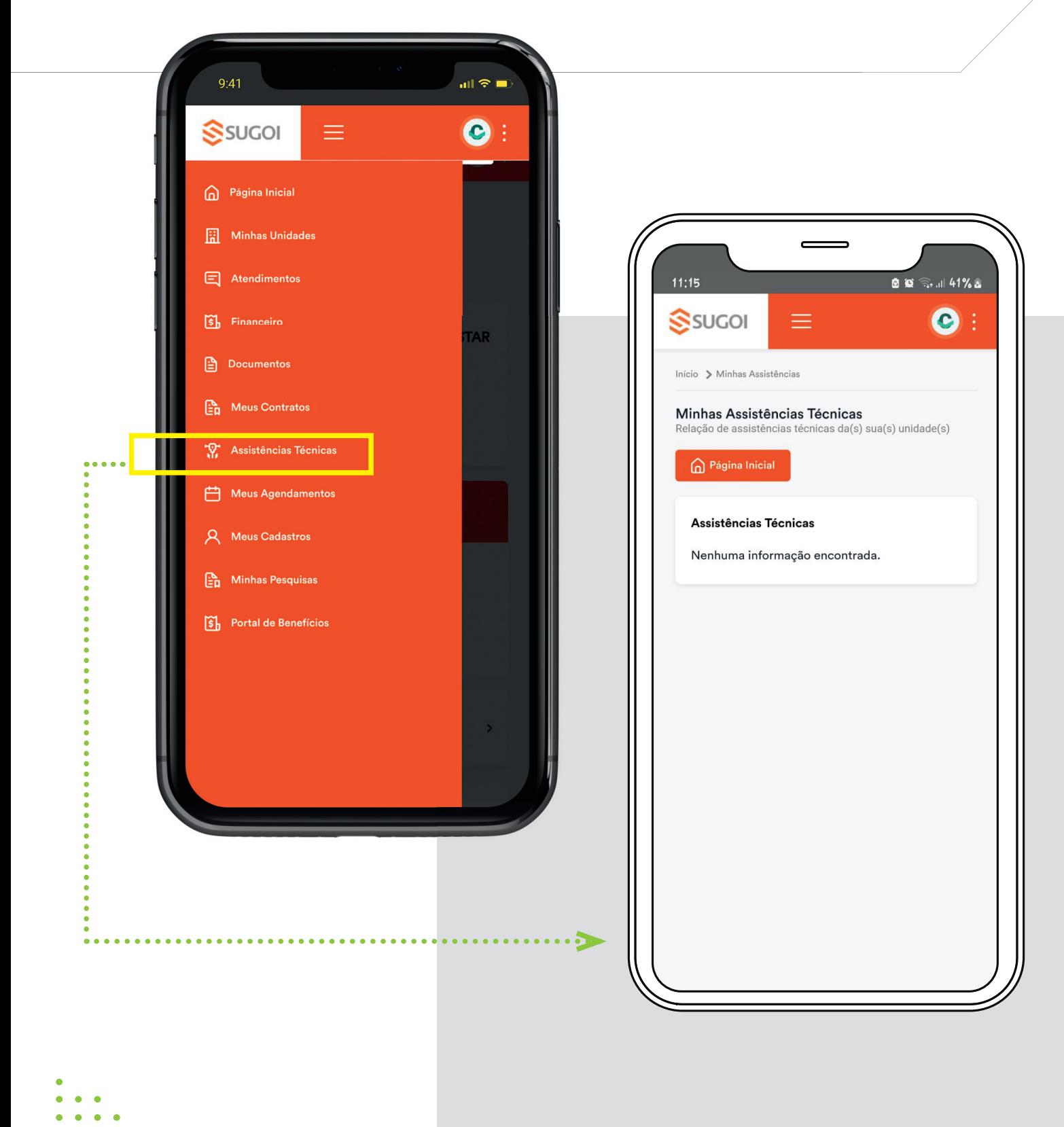

#### menu - meus agendamentos

Caso você tenha realizado um agendamento e queira conferir o status da solicitação, este deverá ser verificado em Meus Agendamentos.

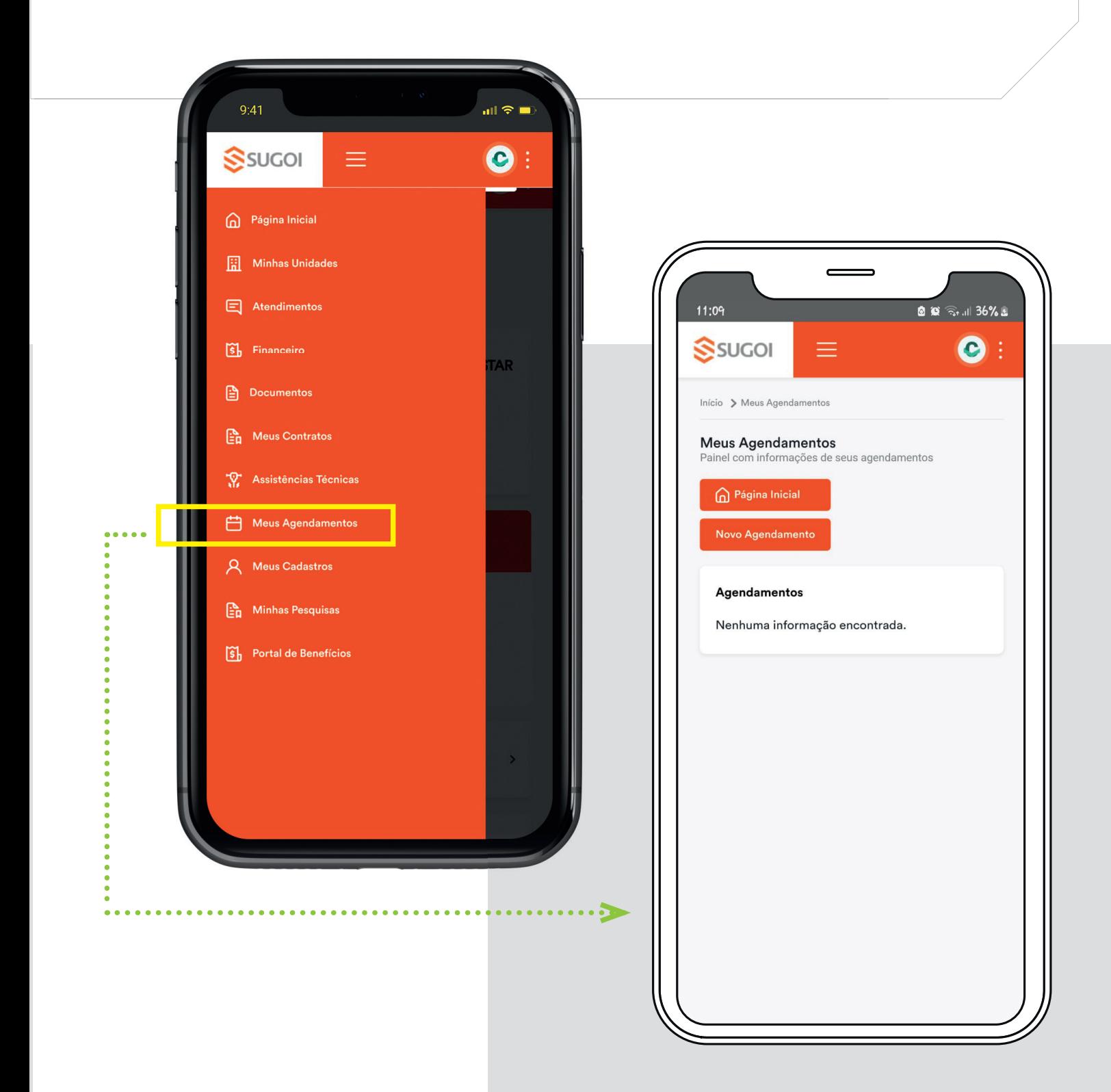

#### menu - meus cadastros

Se há o desejo de que outra pessoa tenha acesso aos dados de seu aplicativo, deverá ser realizado o cadastro do Associado no campo **Meus Cadastros.**

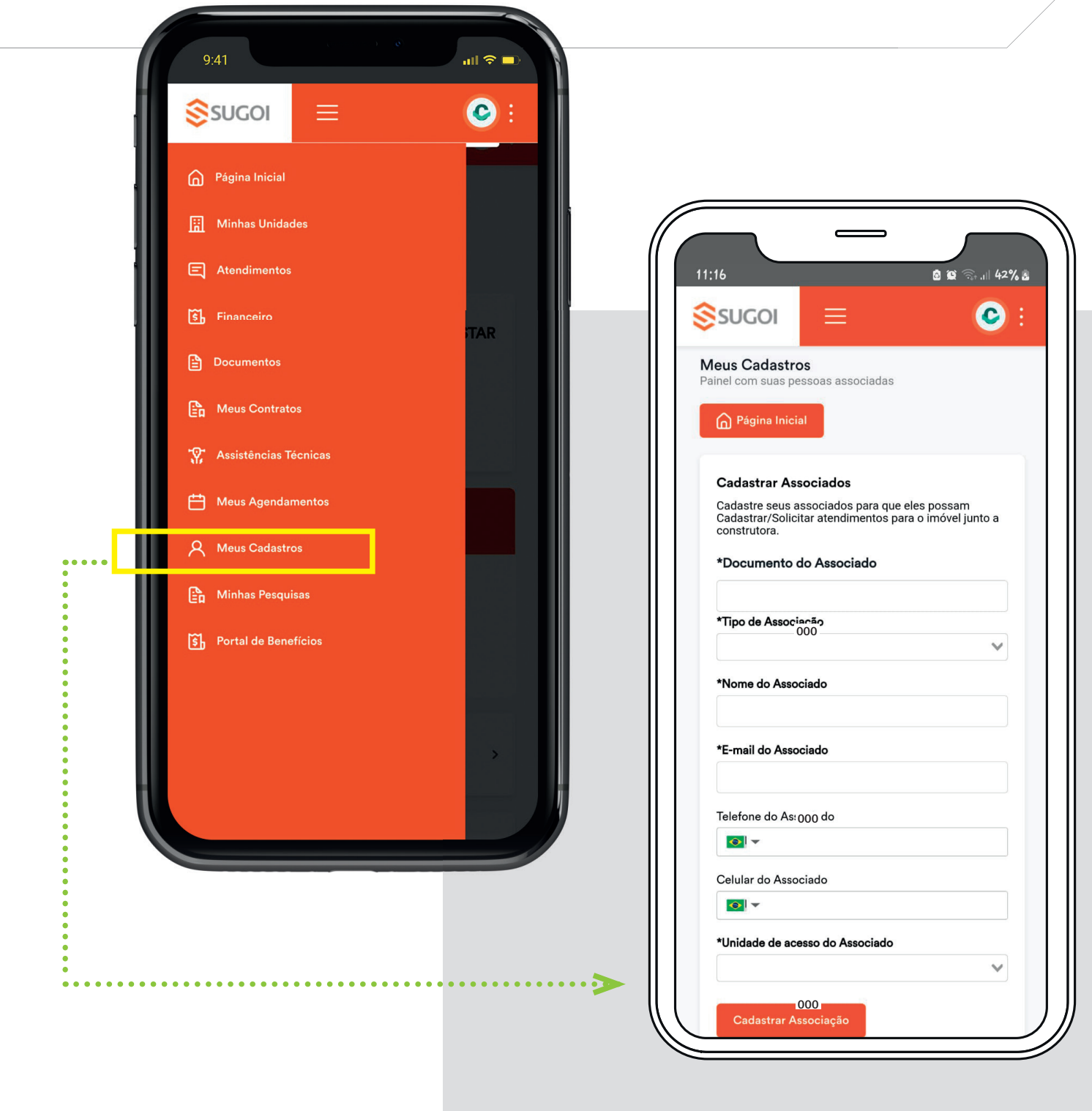

#### menu - minhas pesquisas

O **Minhas Pesquisas,** é a função para se ter acesso às pesquisas realizadas pela SUGOI.

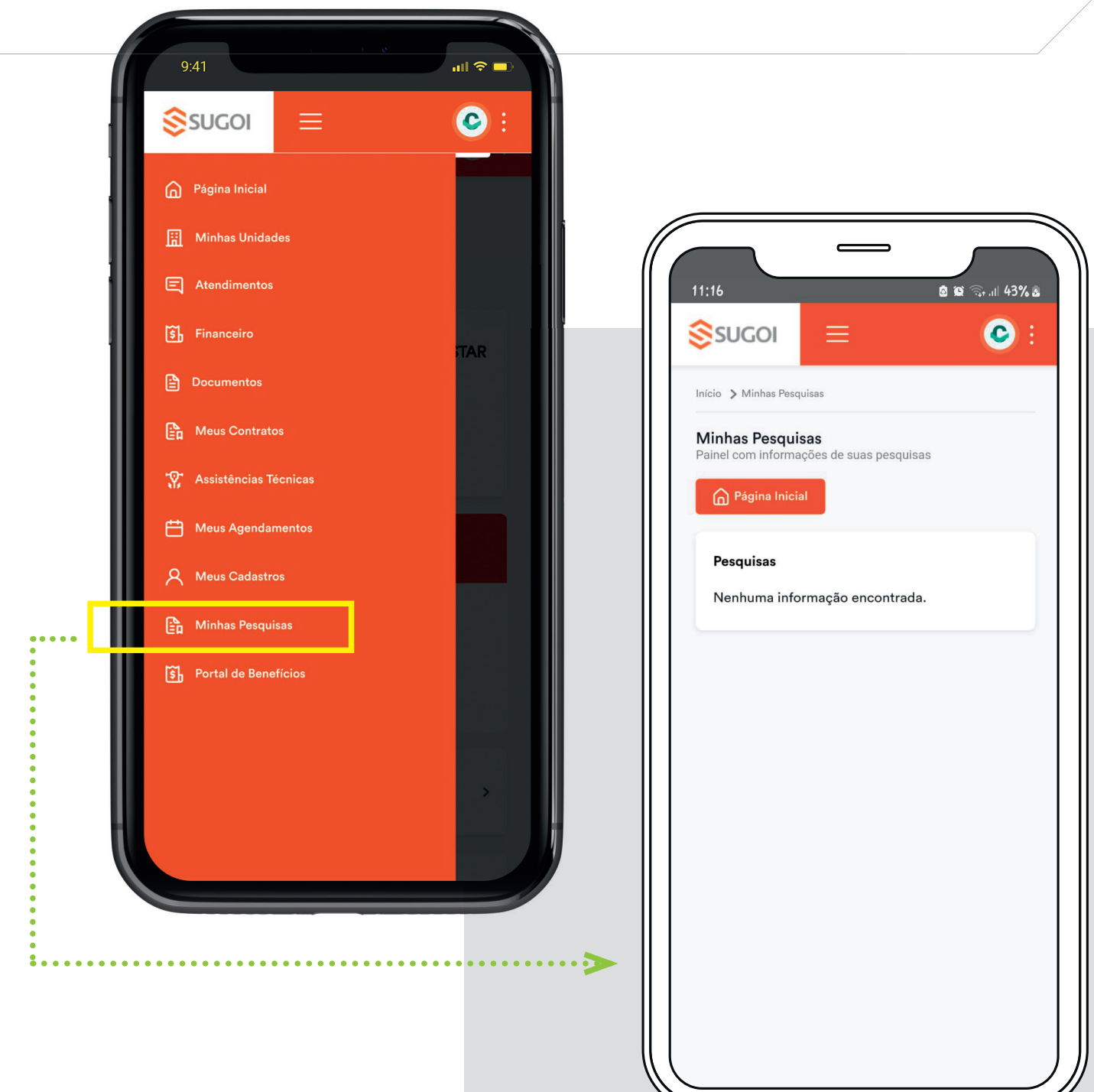

#### menu - Portal de benefícios

Caso haja Cupons e Descontos disponíveis em lojas parceiras da SUGOI, eles aparecerão aqui em **Portal de Benefícios.**

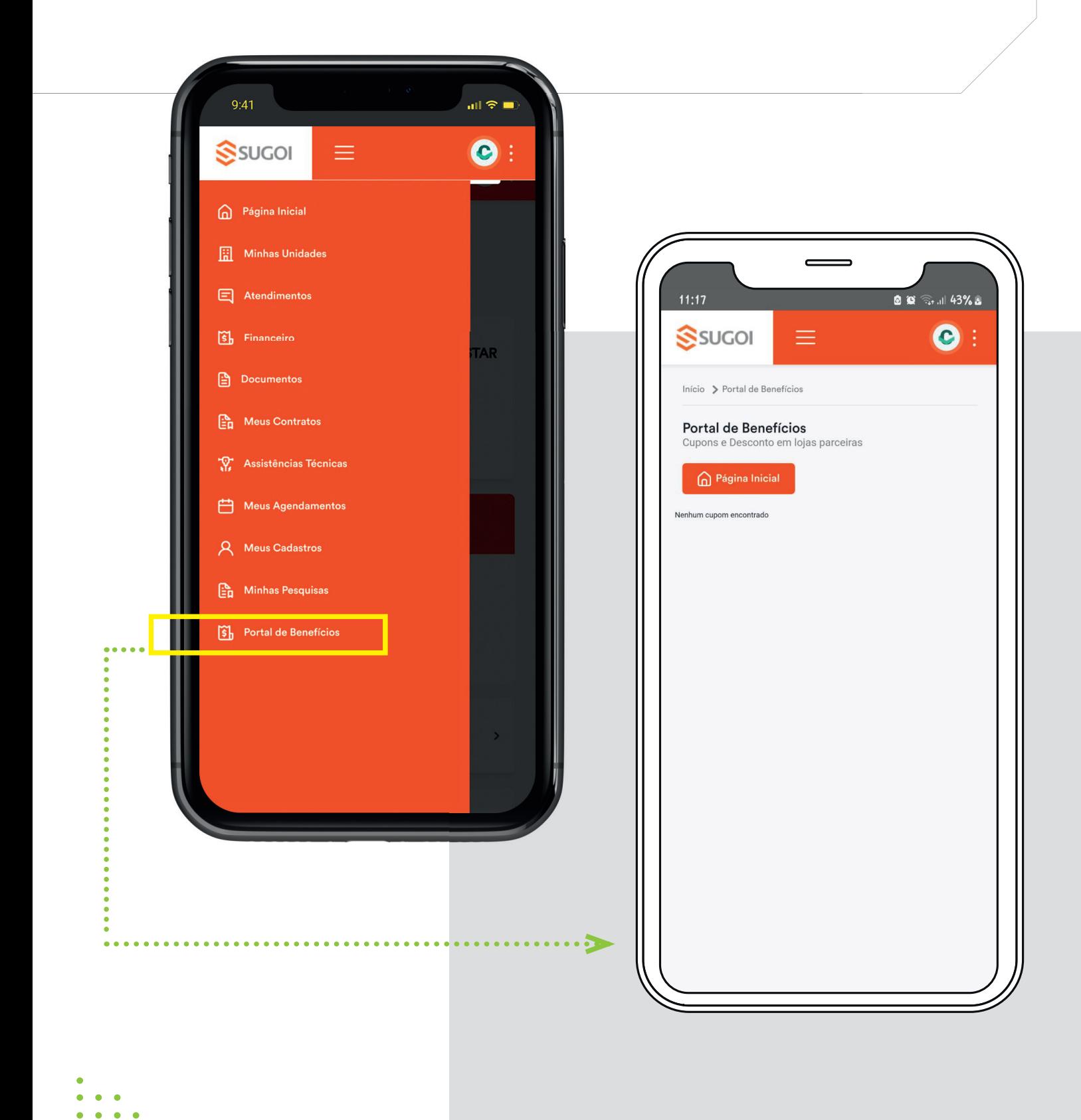

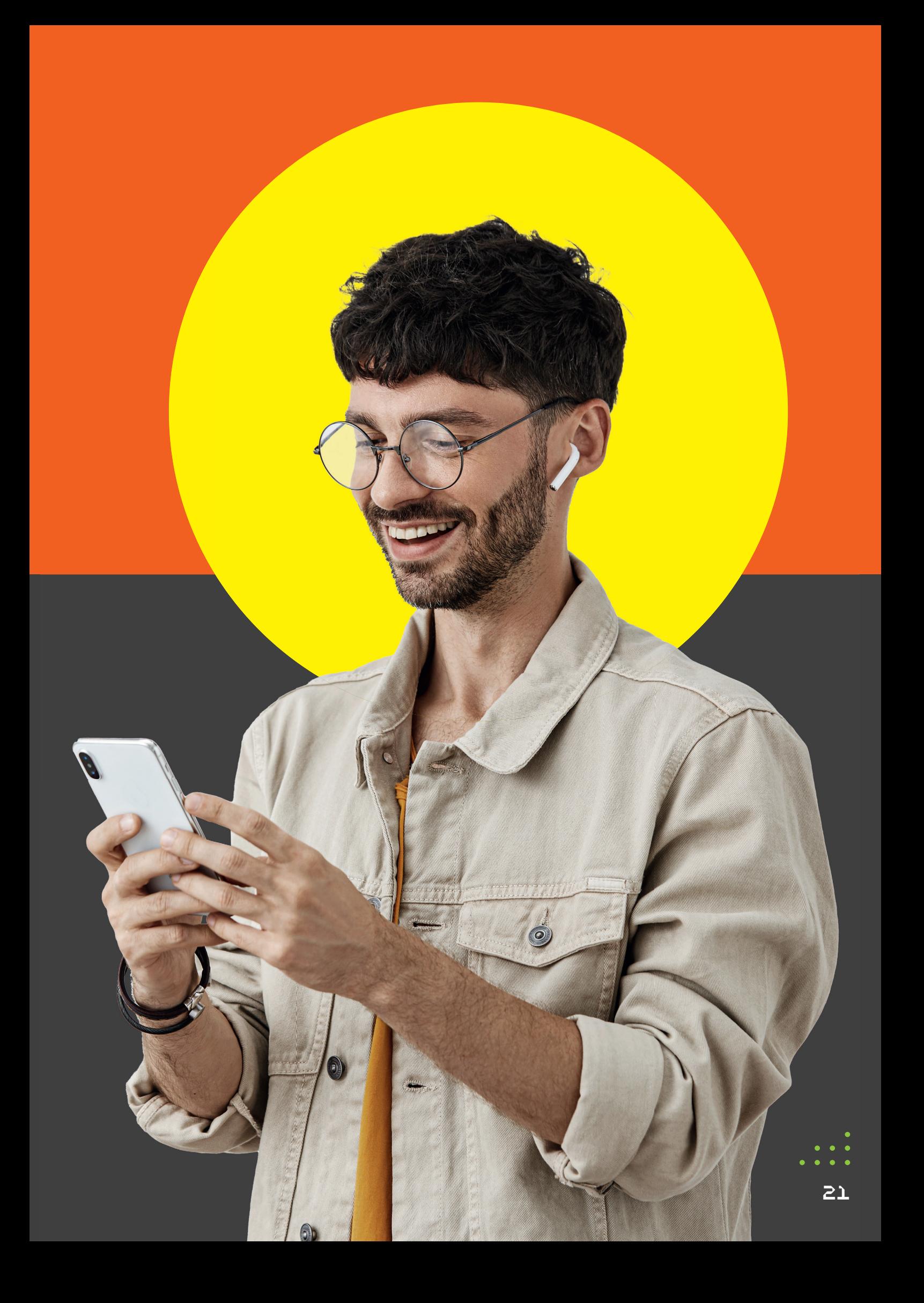

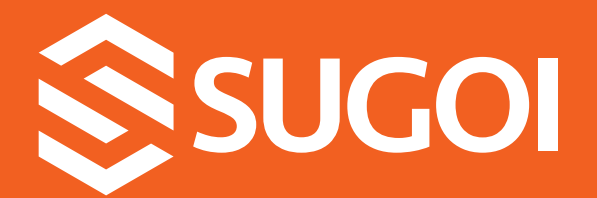

**sugoisa.com.br sugoiconstrutora Nome do APP: Cliente Sugoisa Portal do cliente: sugoisa.cvcrm.com.br/cliente/**